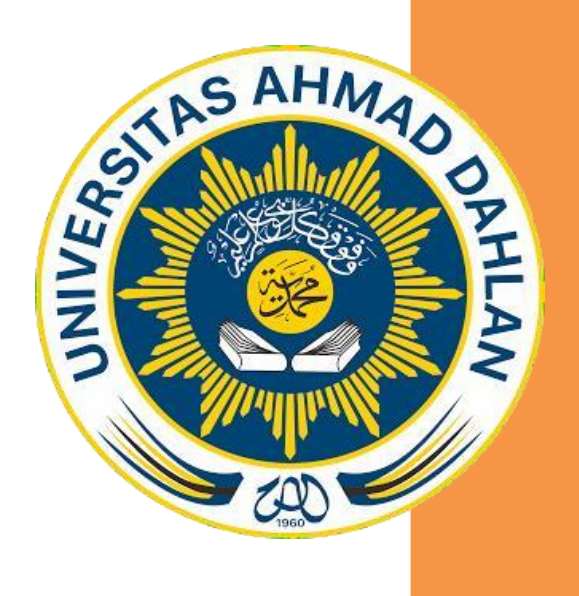

## PANDUAN BUAT AKUN EPRINTS

DENGAN MENGGUNAKAN ALAMAT EMAIL UAD

# TIM LITERASI PERPUSTAKAAN UNIVERSITAS AHMAD DAHLAN 2019

#### **Create account**

#### **1. Buat akun:**

1. Kunjungi web [http://eprints.uad.ac.id](http://eprints.uad.ac.id/)

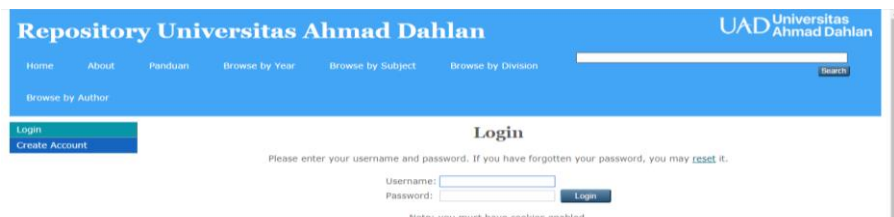

2. Klik menu create account

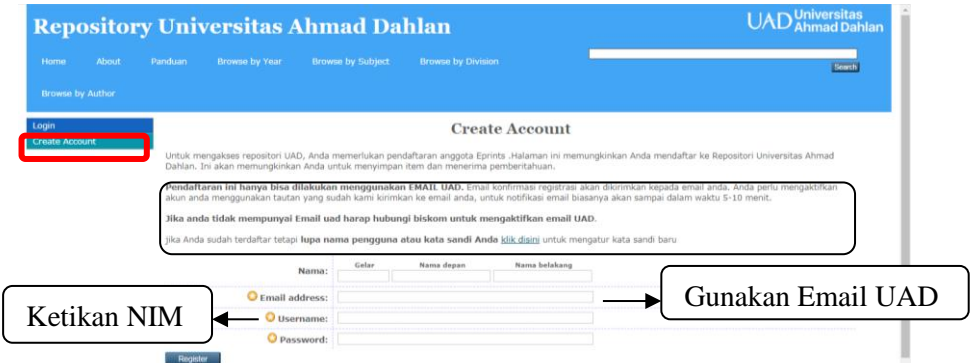

#### **Catatan :**

- a. Ketikan nama lengkap anda
- b. Masukan alamat email UAD anda
- c. Masukan NIM anda pada kolom username
- d. Isikan pasword anda yang mudah diingat
- e. Setelah terisi semuanya klik "registrasi"
- 3. Setelah klik register, maka tampilan di eprints akan muncul tampilan seperti dibawah ini:

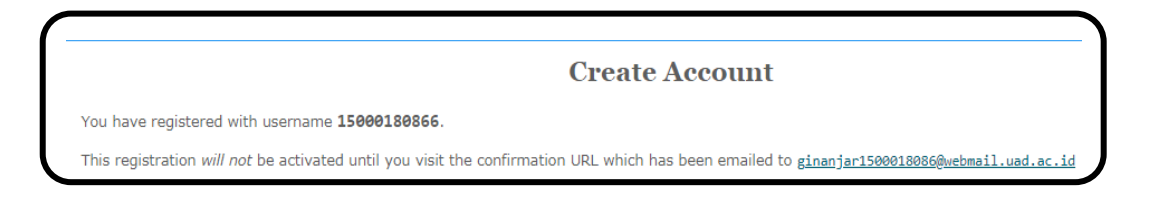

4. Aktifkan email UAD anda, maka anda akan dapat email masuk dari repository UAD, seperti tampilan di bawah ini:

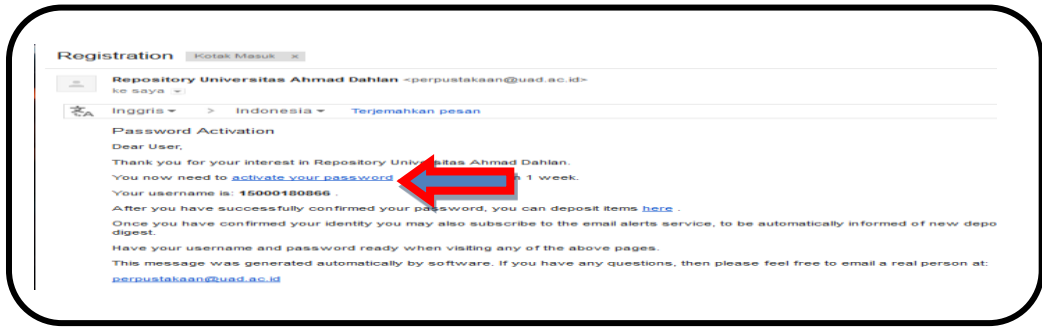

5. Anda klik pada tulisan "activate your pasword" di atas dan secara otomatis anda akan masuk ke link eprints dan otomatis anda telah berhasil login.

### **2. Lupa Pasword**

Apabila anda lupa dengan pasword anda, maka langkah – langkahnya :

1. Buka web [http://eprints.uad.ac.id](http://eprints.uad.ac.id/)

![](_page_2_Picture_80.jpeg)

Catatan: 1. Masukan username anda

- 2. Masukan password anda (walau lupa)
- 3. klik login

Maka akan muncul tampilan seperti gambar di bawah ini, klik **"reset"**

![](_page_2_Picture_81.jpeg)

2. Setelah itu maka akan tampil gambar di bawah ini:

![](_page_2_Picture_82.jpeg)

- Catatan: 1. Masukan email UAD yang buat registrasi
	- 2. Masukan pasword yang baru
	- 3. Klik Submit

3. Setelah itu, maka akan tampilan seperti gambar di bawah ini:

![](_page_3_Figure_1.jpeg)

4. Kemudian anda aktifkan email UAD anda, maka anda akan mendapatkan pesan masuk dari repository UAD seperti gambar di bawah ini:

![](_page_3_Picture_44.jpeg)

Buka pesan masuknya dan klik tulisan **"acttivate your password"**

5. Selesai, anda sudah bisa login lagi.